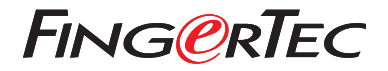

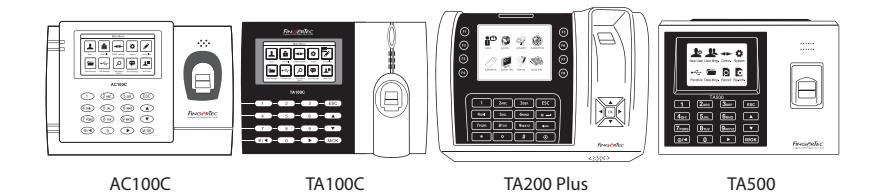

# *Schnellstarteranleitung*

# Terminalübersicht

# **GERMAN**

## **• AC100C • TA100C**

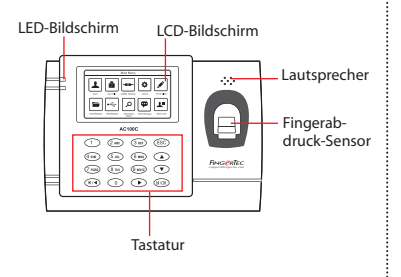

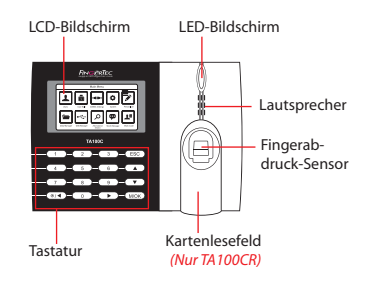

### **• TA200 Plus • TA500**

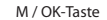

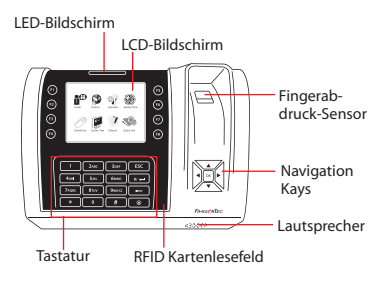

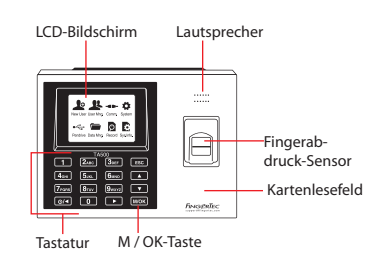

# **Schnellstarteranleitung**

Die Schnelleinrichtungsanleitung soll dem Nutzer mit einfachen Anweisungen zeigen, wie dieser Datum/Zeit und Datenübertragung am Terminal einstellen kann. Außerdem enthält es eine Anleitung für die Fingerprint- und Kartenregistrierung und Verifikation.Für nähere Angaben bezüglich anderer Themen der Terminalverwaltung, sehen Sie in der Bedienungsanleitung Ihres Gerätes nach oder online auf:

*• AC100C*

*http://info.fingertec.com/ac100c-4* 

- *TA100C http://info.fingertec.com/ta100c-4*
- *TA200 Plus http://info.fingertec.com/ta200p-4*
- *TA500 http://info.fingertec.com/ta500-4*

#### **1 Datum und Zeit einstellen**

1. **TA100C, AC100C & TA500**:

Drücken Sie auf Menü, wählen System, wählen Sie Datum/Zeit und geben Sie die entsprechenden Werte ein.

**TA200 Plus:** Drücken Sie auf Menü, wählen Sie Datum/Zeit und geben Sie die entsprechenden Werte ein.

2. Drücken Sie OK um die Einstellungen zu speichern.Um zum Hauptmenüzurückzukehren, drücken Sie ESC.

#### **2 Fingerprintregistrierung**

- 1. Drücken Sie auf Menü, gehen Sie zur Nutzerverwaltung und wählen Sie Neuer Nutzer.
- 2. Geben Sie eine Nutzer-ID ein und wählen Sie FP registrieren.Achten Sie auf die Anweisungen des Terminals und legen Sie Ihren Finger 3mal auf den Scanner.
- 3. Drücken Sie auf OK um zu speichern und dann auf ESC. Drücken Sie nochmal OK und danach ESC um zum Hauptmenü zurückzukehren.

### **3 Einstellungen der Datenübertragung**

Drücken Sie Menü > COMM > Netzwerk > Wählen Sie die Werte für IP/Subnetzmaske/ Netzübergang > OK (um zu speichern) >"Sicherheit > Geräte-ID > Stellen Sie 0 ein > OK (um zu speichern) > ESC um zum Hauptmenü zurückzukehren > Neustarten um Änderungen anzuwenden

### Vorgegebene Einstellungen: IP Adresse - 192.168.1.201 Subnetzmaske - 255.255.255.0 Netzübergang - 192.168.1.1 Dev ID - 1

Passwort - 0

# **4 5 Aktivieren des Terminals im TCMS V2 Programm**

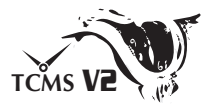

- 1. Doppelklicken Sie auf das TCMS V2 Programm symbol.
- 2. Klicken Sie auf Devices und doppelklicken Sie auf Setup FingerTec Terminals.
- 3. Klicken Sie auf Add und geben Sie Ihren TCMSV2 Produktschlüssel ein.Sehen Sie dazu auf der Rückseite der DVD nach.
- 4. Wählen Sie das Terminal unter Model.
- 5. Geben Sie die Geräte-ID und IP-Adresse in die Spalten ein.
- 6. Entfernen Sie das Häckchen in dem Feld Disabled.
- 7. Warten Sie bis das Programm eine Verbindung zum Terminal hergestellt hat.
- 8. Geben Sie den Aktivierungsschlüssel ein und klicken Sie auf OK.

# **Nutzer und Daten vom Terminal laden**

- 1. Klicken Sie auf Devices und doppelklicken Sie auf Employee Management.
- 2. Klicken Sie auf Download Employee.
- 3. In der Nutzer-ID Spalte wählen Sie Alle.
- 4. At Selected Data please tick on the following check boxes:Fingerprint,Card ID, Username + Privilege + Password.
- 5. Klicken Sie auf Anwenden und Mitarbeiter speichern.
- 6. Klicken Sie auf Geräte und doppelklicken Sie auf Daten vomTerminal laden.
- 7. Klicken Sie auf Anwenden um den Download zu starten.

#### **6 Berichte erstellen**

- 1. Klicken Sie auf das Berichte Symbol.
- 2. Wählen Sie die Berichtsart Electronic Time Card.
- 3. Wählen Sie den Zeitraum.
- 4. Klicken Sie auf Vorschau und Drucken.

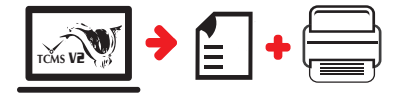

# **TCMS** V2 **TCMS V2 Übersicht**

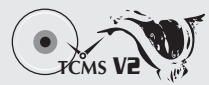

### **1 Ersteinrichtung des Programms**

Der TCMS V2 Programminstallateur ist auf der"Going Green"-DVD gespeichert, welche allen FingerTecs Terminals beiliegt.

# **2 FingerTec Terminal Management**

Verbinden Sie Ihr FingerTec Terminal zum TCMS V2 Programm über die Online-Aktivierung.Dazu benötigen Sie den Produktschlüssel, welchen Sie auf dem Lizenzetikett finden. Bitte kontaktieren Sie Ihren Händler oder schreiben Sie an *support@fingertec.com* wenn keine Internetverbindung verfügbar ist.

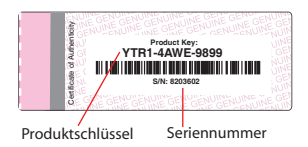

#### **3 Systemübersicht**

Nutzerverwaltung

Ergänzen, löschen, bearbeiten und verwalten Sie Nutzerinformationen und Ereignisprotokolle.

Einstellen der Anwesenheitskalkulation Regeln für die Anwesenheit und Kalkulationformulare müssen ausgearbeitet werden um korrekte Anwesenheitsprotokolle zu erhalten.

Laden Sie Anwesenheits- und Zugangsprotokolle vom Terminal herunter Laden Sie im Terminal gespeicherte Ereignisprotokolle und Zutrittsberichte auf den Server.

Prüfen und bearbeiten Sie<br>Anwesenheitsprotokolle Überblicken Sie die Protokolle und bearbeiten / einfügen / prüfen Sie auf fehlende Berichte.

Erstellen Sie Anwesenheitsprotokolle Erstellen Sie professionelle und repräsentative Berichte zu Analysezwecken.

Exportieren Sie Anwesenheitsprotokolle für die Gehaltsabrechnung oder Drittprogramme Intergrieren Sie die von FingerTec Terminals erhaltenen Anwesenheitsprotokolle in ein entsprechendes Drittprogramm

*Alle kompletten Bedienungsanleitungen finden Sie auf der FingerTec "Going Green" DVD oder online auf http://user.fingertec.com zum herun*

 $\sim$ 

© 2016 Timetec Computing Sdn Bhd. Alle Rechte vorbehalten • 032016